# **Créer un dossier dans un cours**

**Objectifs :** Créer un dossier dans un cours afin d'y glisser des documents.

**Pré-requis :** Avoir le rôle enseignant sur une page de cours.

## $(1)$  Qu'est-ce que la ressource « dossier » ?

La ressource "Dossier" permet de créer un dossier et établir, dans le cours, un lien vers ce dossier pour mettre son contenu à la disposition des participants. En outre, le dossier constitue un dépôt facilement accessible qui peut être géré par les enseignants.

Le module dossier permet à un enseignant d'afficher plusieurs fichiers dans un dossier, réduisant ainsi le défilement horizontal d'une page de cours. Un dossier compressé (ZIP) peut être déposé et décompressé pour être affiché, ou un dossier vide peut être créé et des fichiers déposés manuellement à l'intérieur.

**ATTENTION : la ressource Dossier ne permet pas aux étudiants d'y poster eux-mêmes des documents, le contenu du dossier ne peut être géré que par l'équipe enseignante du cours. Il ne s'agit pas d'un espace de dépôt collaboratif.**

## 2Ajouter une ressource « dossier »

Sur votre page de cours, cliquez sur le bouton « Activer le mode édition » en haut de la page.

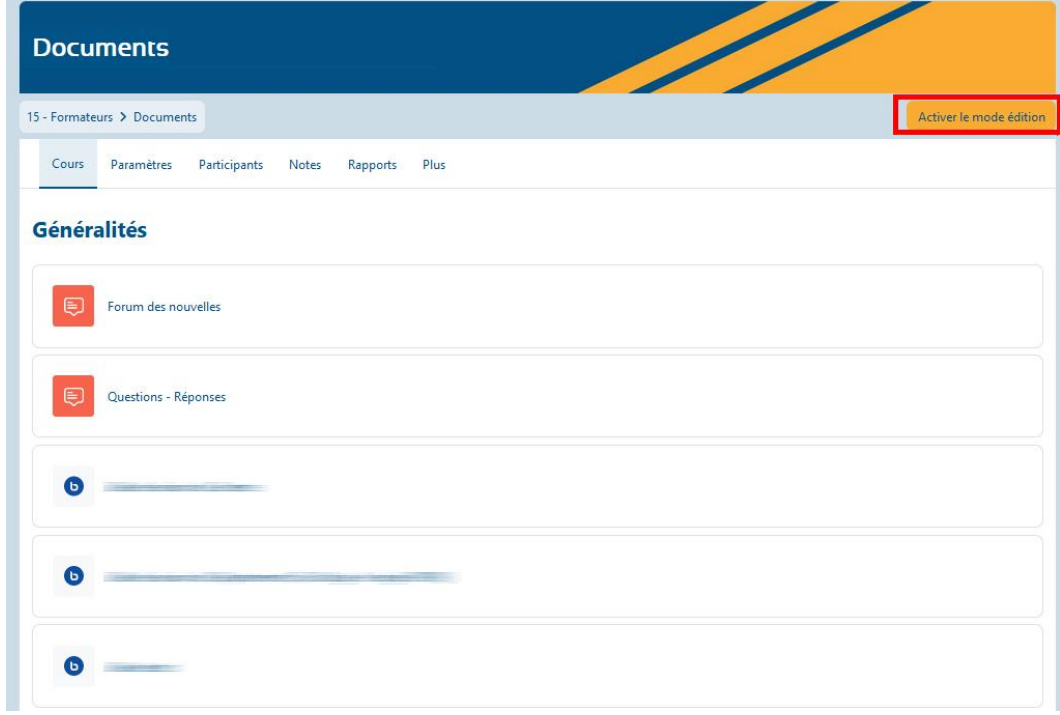

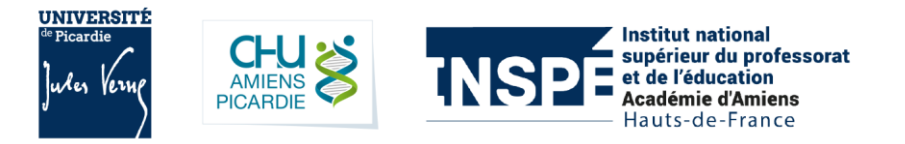

Placez-vous dans la section où vous souhaitez ajouter votre dossier et cliquez sur le bouton « **Ajouter une activité ou ressource** ».

### Section 7

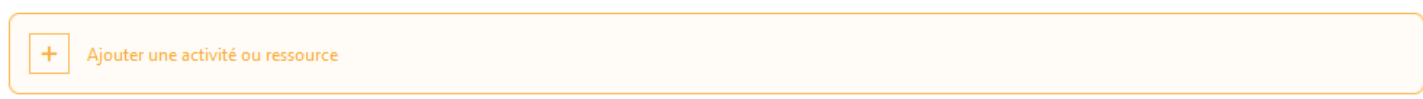

Dans la liste affichée, sélectionnez l'élément qui s'intitule « **Dossier** ».

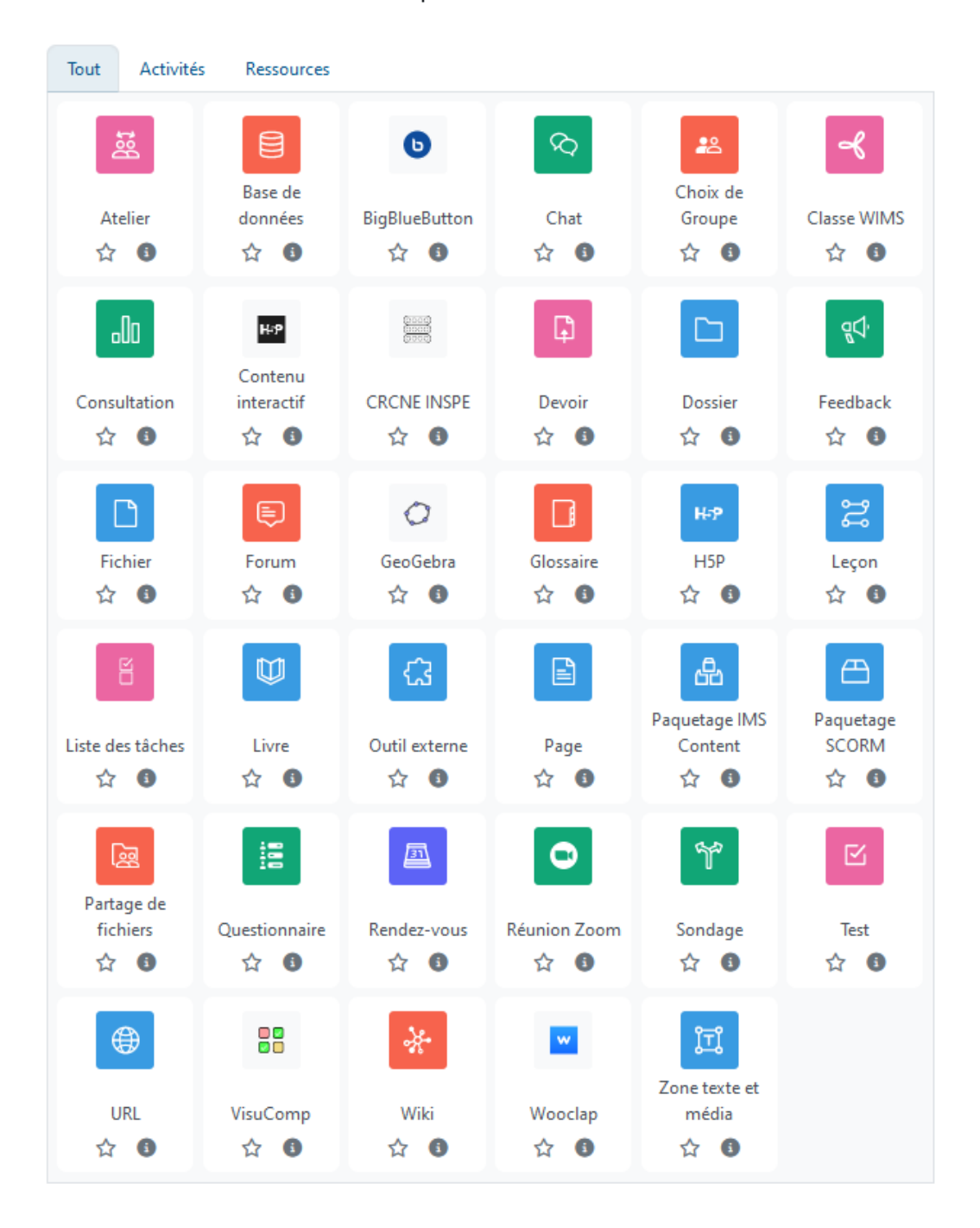

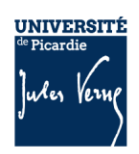

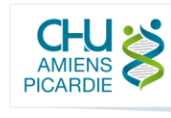

÷

## 3 Paramétrer la ressource « Dossier »

Sur cette interface, vous retrouvez plusieurs onglets que vous pouvez plier et déplier pour modifier les paramètres du fichier

### □ Ajout Dossier ●

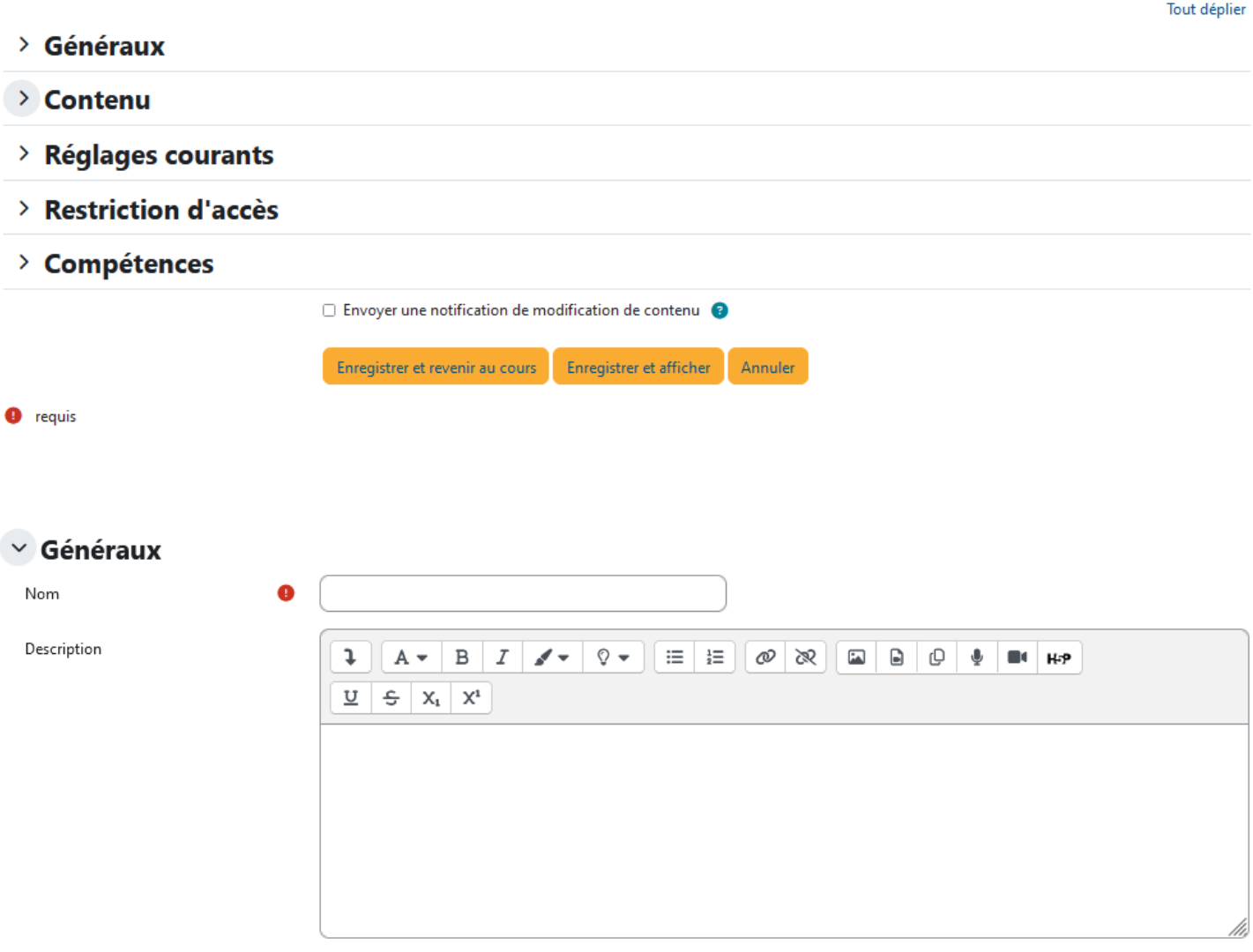

 $\Box$  Afficher la description sur la page de cours  $\bigcirc$ 

Dans le champ « **Nom** », vous devez définir un nom pour votre dossier.

Dans le champ « **Description** », vous pouvez ajouter la description de votre dossier.

**Afficher la description sur la page de cours** : Si vous cochez la case, la description apparaîtra alors directement dans le cours, sous le nom du dossier.

3

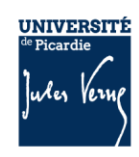

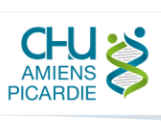

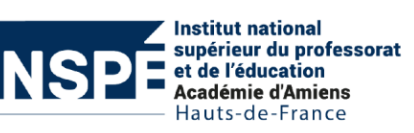

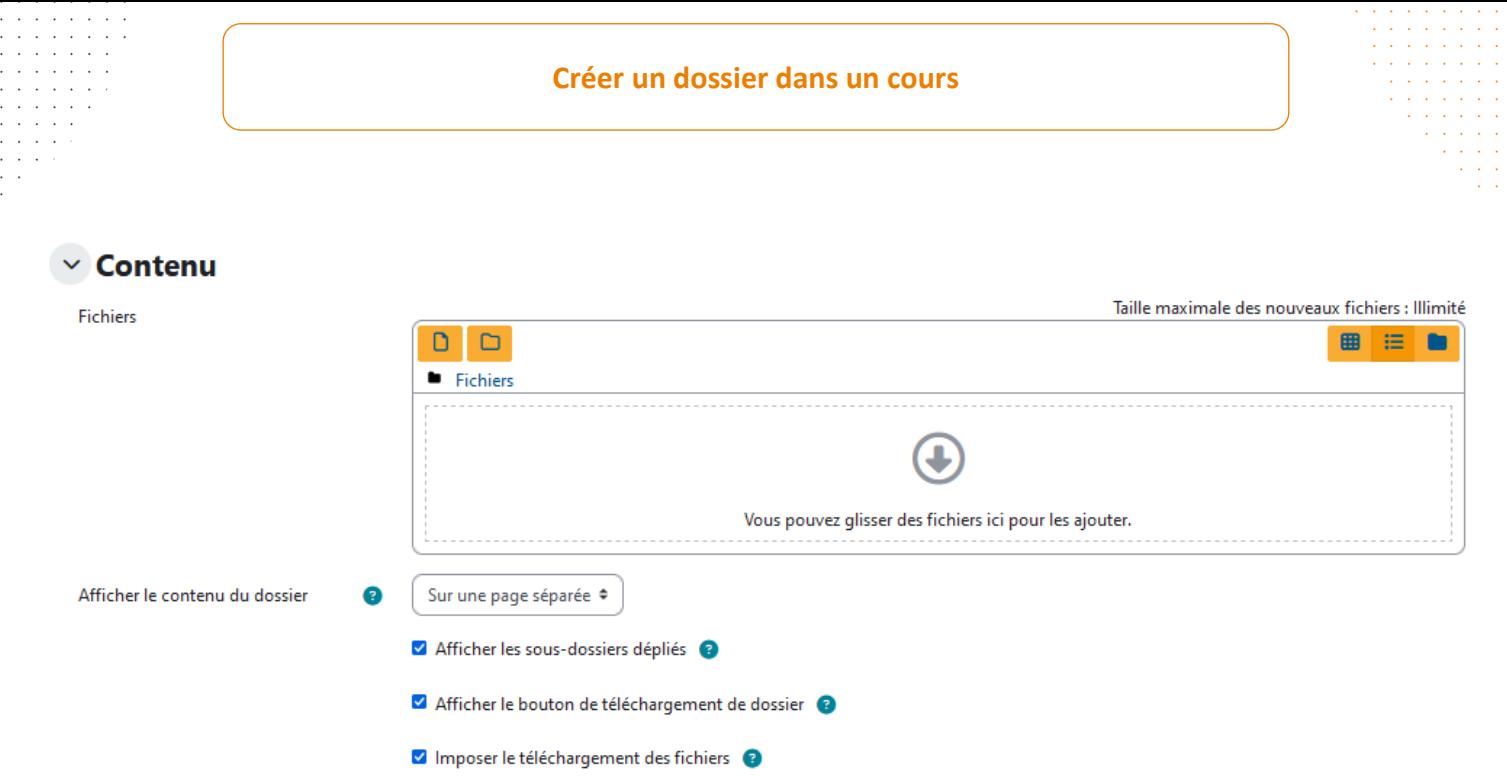

### **Contenu :**

Vous pouvez glisser-déposer, dans la partie "Contenu", un ou plusieurs documents ou une archive zip. Dans ce dernier cas la plateforme vous proposera, si vous le souhaitez, de décompresser directement l'archive zip dans votre dossier.

*Note : On ne peut pas appliquer une action (déplacer, supprimer, etc) sur un ensemble de fichiers sélectionnés. On ne peut gérer les fichiers qu'individuellement.*

**Afficher le contenu du dossier** : Vous pouvez choisir d'afficher les documents qui composent votre dossier directement dans votre cours, ou sur une nouvelle page.

**Afficher les sous-dossiers dépliés** : Si ce réglage est activé, les sous-dossiers seront affichés avec leur contenu. Dans le cas contraire, seul leur nom sera affiché.

**Afficher le bouton de téléchargement de dossier** : Si ce réglage est activé, un bouton sera affiché permettant de télécharger une archive ZIP contenant tous les fichiers d'un dossier.

**Imposer le téléchargement des fichiers** : Ce réglage détermine si certains fichiers, comme les images ou les fichiers HTML, doivent être affichés dans le navigateur au lieu d'être téléchargés. Pour des raisons de sécurité, ce réglage ne doit être désactivé que si tous les utilisateurs qui ont les droits requis pour gérer les fichiers du dossier sont fiables.

4

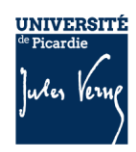

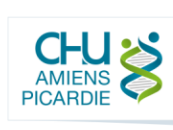

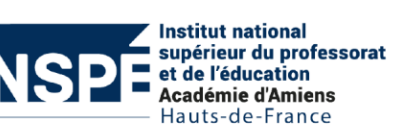

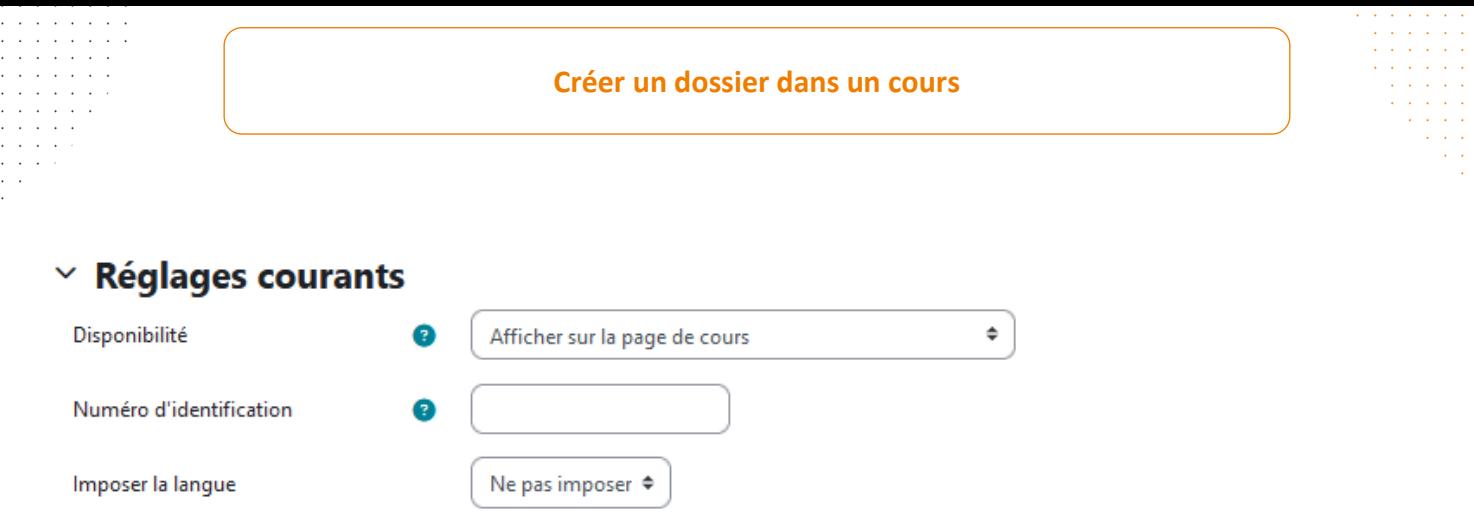

Dans cet onglet, il est possible de cacher l'activité sur la page de cours.

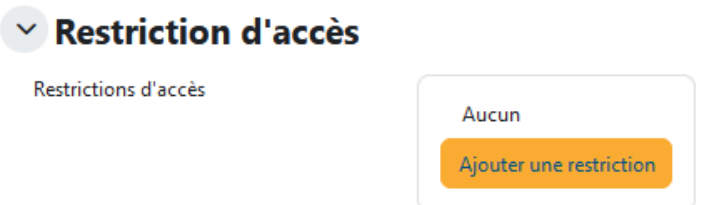

Il est ici possible de définir des restrictions d'accès en fonction de la date, du groupe ou du profil utilisateur.

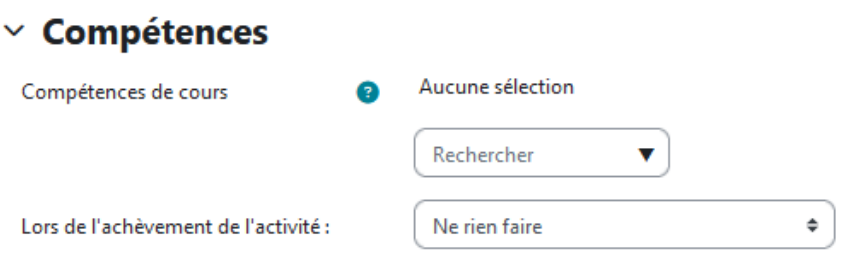

Il est possible dans cette zone de configurer la validation d'une compétence (à condition d'avoir préalablement lié un référentiel de compétences à votre cours, et paramétré les achèvements d'activités) à la suite de la consultation du document.

 $\Box$  Envoyer une notification de modification de contenu  $\bigcirc$ 

Vous pouvez, en dernier lieu, cocher la case « **Envoyer une notification de modification de contenu** » si vous souhaitez que vos étudiants soient notifiés par mail de la création de votre dossier.

Enfin, cliquez tout en bas sur « **Enregistrer et revenir au cours** » afin de finaliser création de votre dossier.

5

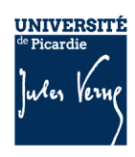

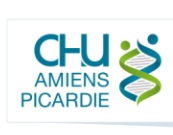

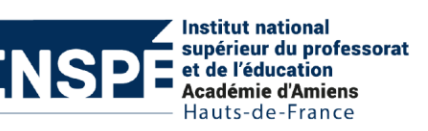